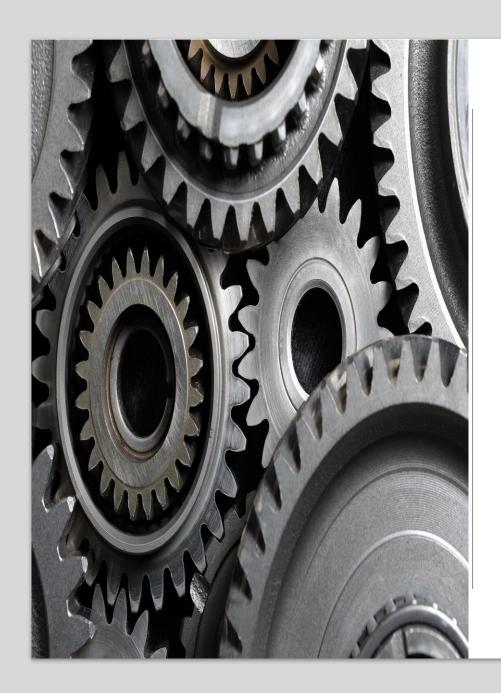

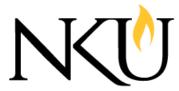

# Research, Grants and Contracts

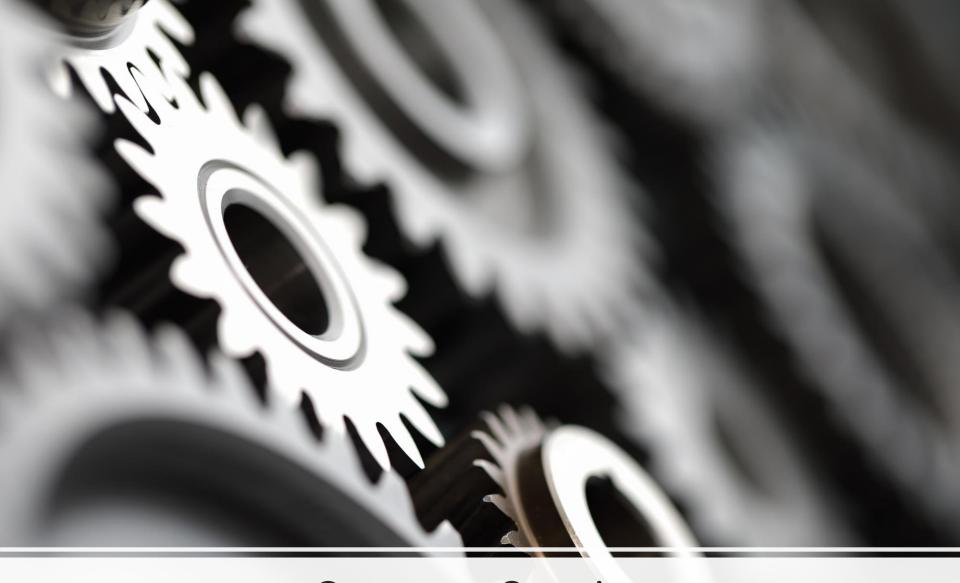

**Grants.gov Overview** 

## **Navigating Grants.gov and Applicant Tabs**

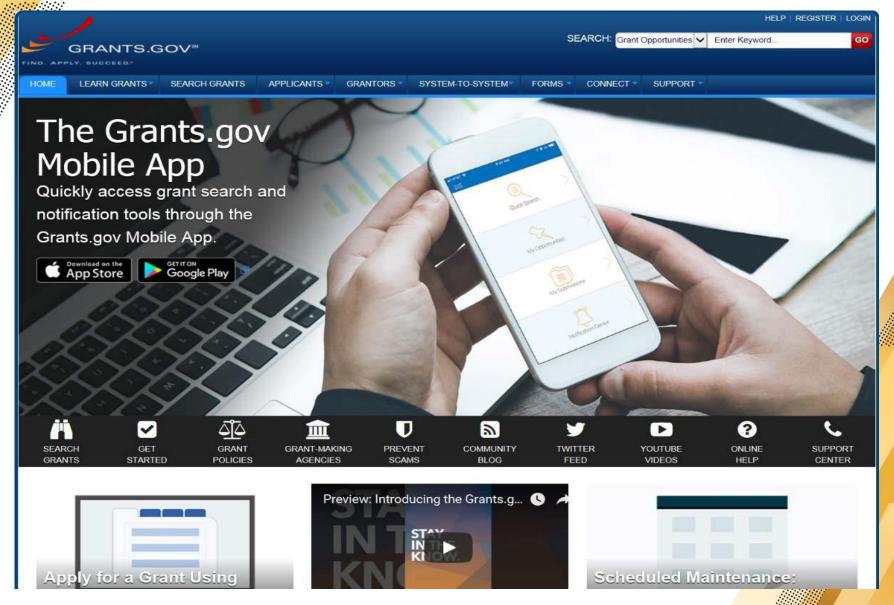

## Applicant Resources: Videos, User Guide, Training, FAQs

HOME

LEARN GRANTS

SEARCH GRANTS

**APPLICANTS** ▼

GRANTORS SYSTEM-TO-SYSTEM **FORMS** 

CONNECT

SUPPORT

GRANTS.GOV ) Applicants ) Applicant Training

### APPLICANT TRAINING

### **GRANT APPLICATIONS**

- How to Apply for Grants
- Track My Application

#### APPLICANT RESOURCES

- Workspace Overview
- » Applicant Eligibility
- Organization Registration
- Applicant Registration
- » Applicant Training
- Applicant FAQs
- Adobe Software Compatibility
- Submitting UTF-8 Special Characters
- Encountering Error Messages

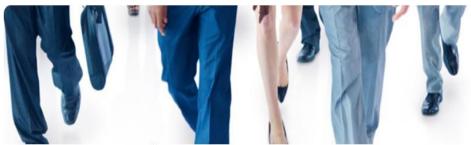

### Training Resources and Videos for Grants.gov

Whether you need a high-level introduction to the Grants gov application process, or you are looking for a step-bystep explanation of a particular Applicant task, we encourage you to consult the resources on this page.

For more context and general information about the federal grants lifecycle, visit the Grants 101 section under the Learn Grants tab

### Featured Video

[WEBINAR] Getting Started with Grants.gov Workspace: Become a Workspace Wizard Updated on October 12, 2017

Workspace is Grants.gov's shared, online environment to collaboratively complete and submit federal grant applications. With the Legacy PDF application retiring on December 31, 2017, Grants.gov provided this free webinar to help applicants get started using Workspace.

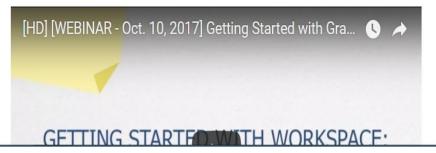

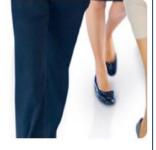

### Help: Online User Guide

Find registration, search, and application instructions for all users in the Grants.gov Online User Guide.

For detailed applicant information, review the Applicants section of the online user guide.

### **Applicant Overview**

Grants.gov Applicant Overview Training Presentation - Everything you need to know about navigating Grants.gov as an Applicant.

Grants.gov Presentation Request Form - If you would like to request brochures or a complimentary Grants.gov presentation on the Find and Apply process, please fill out this form and submit it to support@grants.gov.

For a step-by-step guide to organization applicant registration, check out the Grants.gov Organization Applicant

## **Subscriptions and Email Notifications**

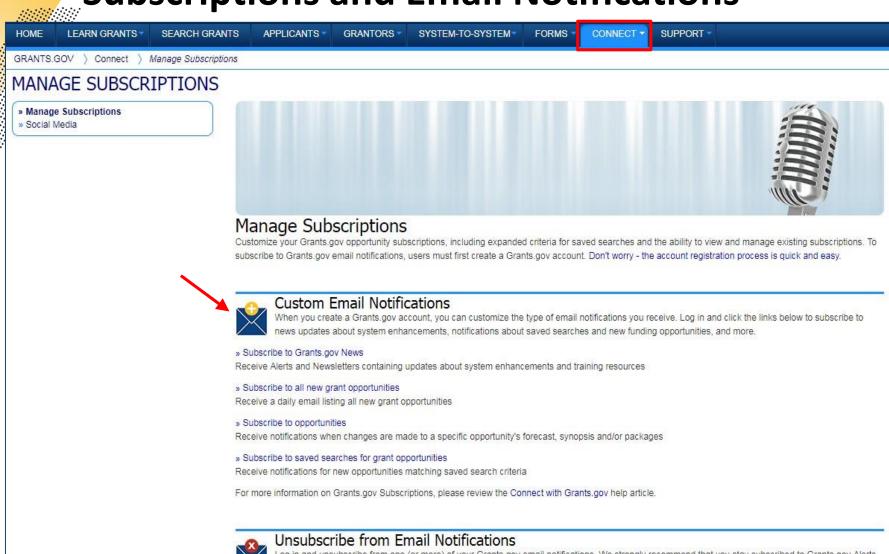

### so that you will receive time-sensitive updates about

Log in and unsubscribe from one (or more) of your Grants.gov email notifications. We strongly recommend that you stay subscribed to Grants.gov Alerts so that you will receive time-sensitive updates about the Grants.gov system.

Registration

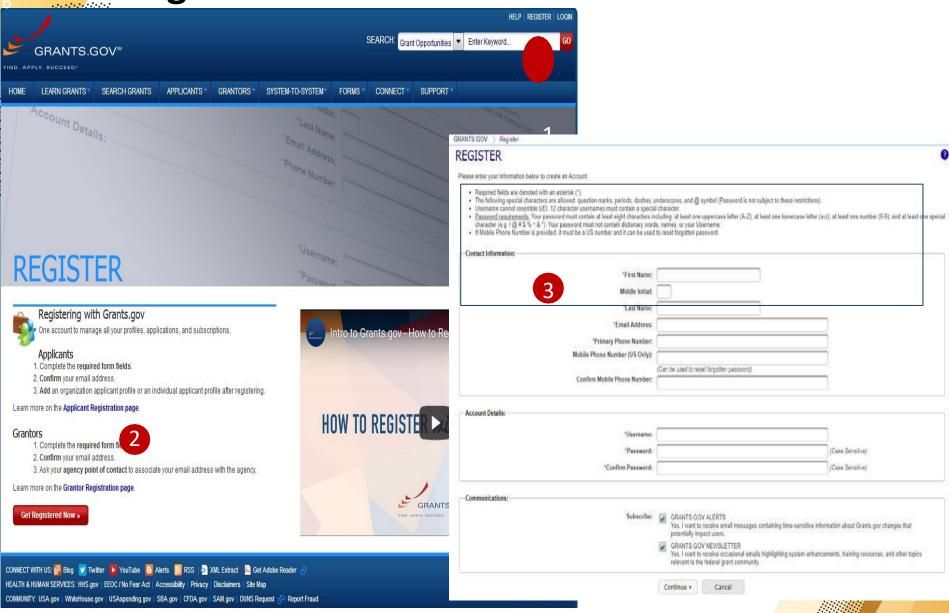

## Search Grants

## Searching for Funding: Find – Basic Search

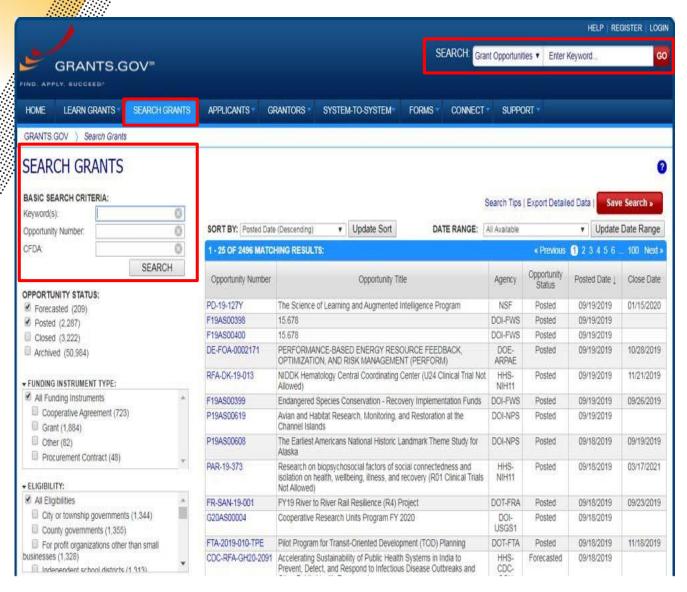

Search for grants and forecasts by entering a keyword.

In Search Grants tab, search by:

- Keyword
- Opportunity Number
- CFDA Number or Title

### Search tips:

https://www.grants.gov/search-tips.html

## **Opportunity Status**

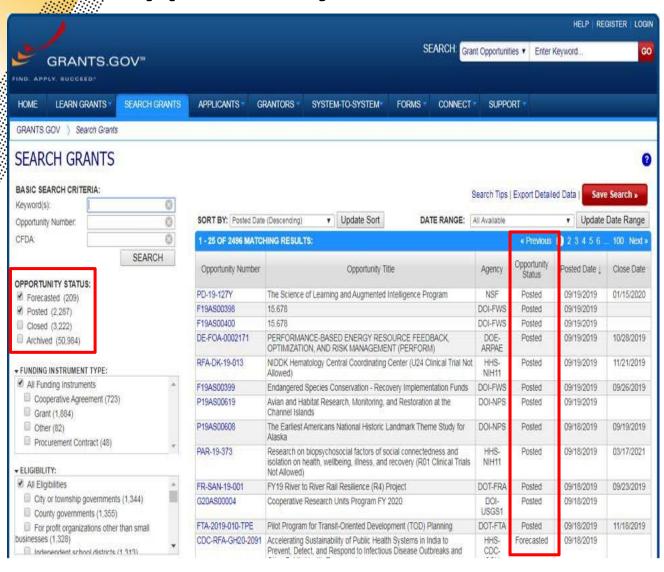

Select the Opportunity Status to find what you are looking for:

**Forecasted** - Potential grants in the near future

**Posted** - Currently open grants

**Closed** - Recently ended grants

**Archived** - Past grants available for reference

## Sign In and Save Your Search

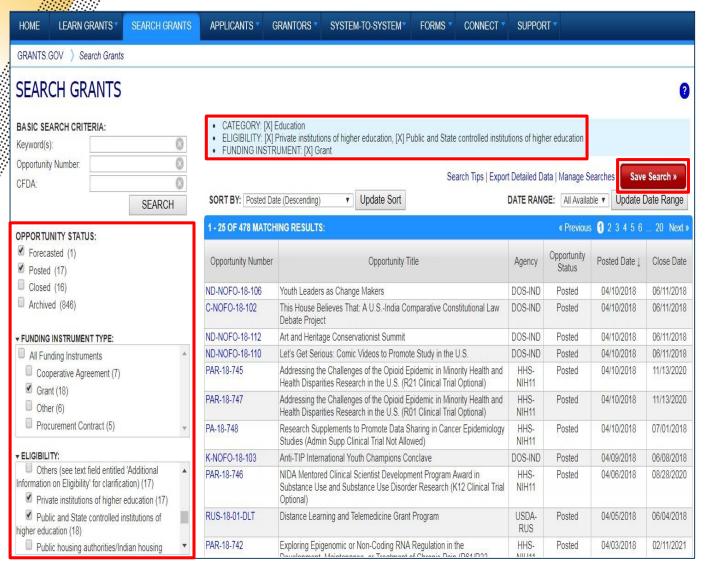

Refine your search by selecting criteria options:

- Category
- Eligibility
- Funding Agency
- Opportunity Status
- Date ranges

Click Save Search button to store this set of search criteria to receive emails

Click Manage Searches link to review your saved searches

## What's In A Funding Opportunity?

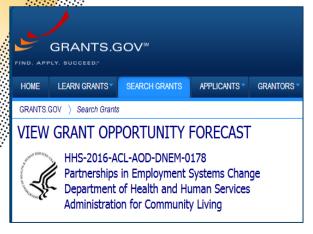

- A Forecast is a projection of an estimated funding opportunity. Contains information, such as:
  - Estimated Post and Due Dates
  - Estimated Program Funding Amount
  - Estimated Award Date

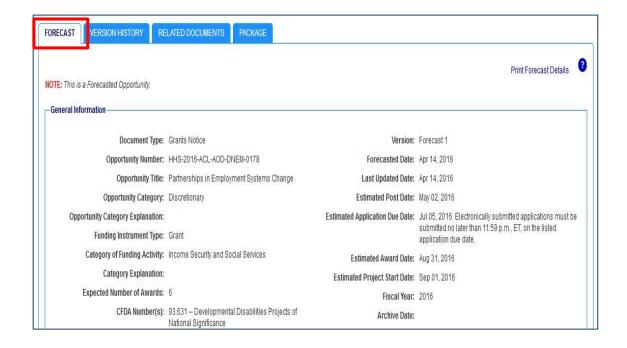

 A Forecast can become a funding opportunity Synopsis

## **Version History Tab**

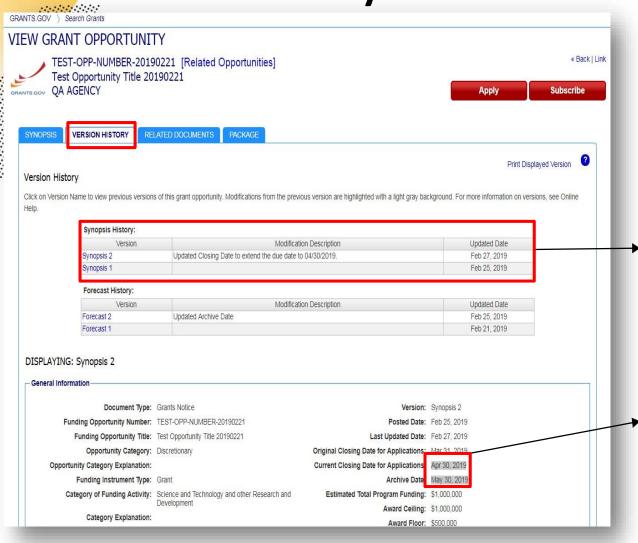

The Version History displays a table with synopsis modifications

To display an earlier version, the user clicks on the desired Version Name.

The fields modified are highlighted in gray

## **Full Announcement (Related Documents Tab)**

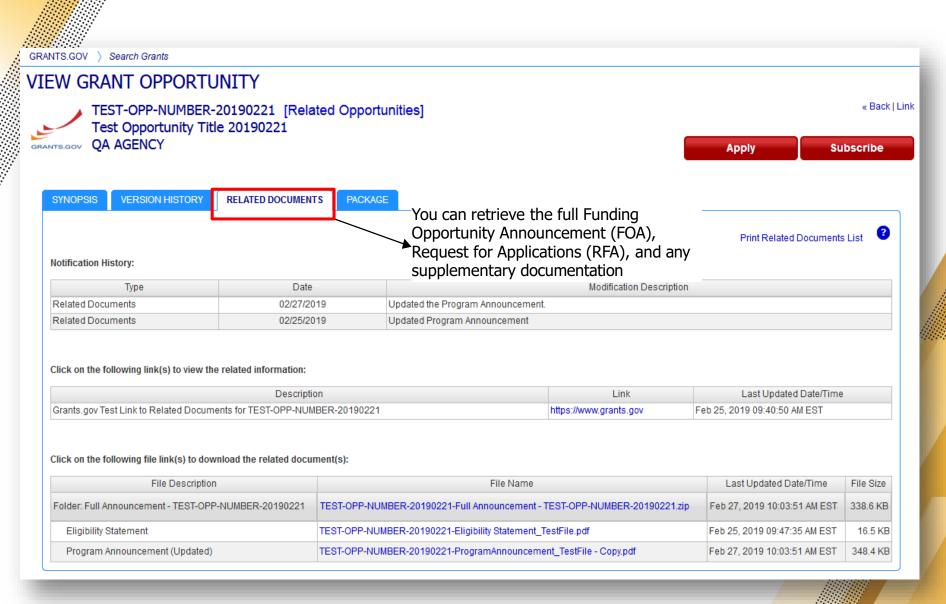

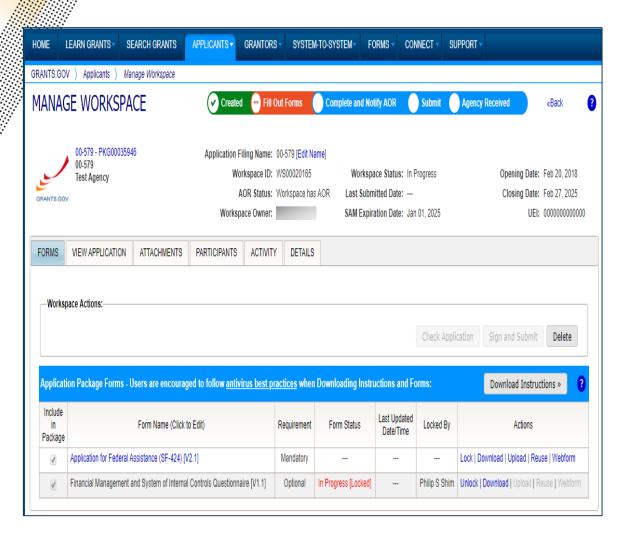

Workspace is a shared, online environment where members of a grant team may simultaneously access and fill out forms within an application.

### **After Submission**

- You will receive an on-screen confirmation receipt
- Document your Grants.gov Tracking Number
- The date/time stamp is the official time of submission
- You will also receive email confirmations

## **Tips for Applicants**

- Plan to submit early
- Limit application file name to 50 characters or less
- Be sure you have compatible PDF software (Adobe Reader)
- Be aware there is a 4-step confirmation cycle for all Grants.gov submissions

If you have any questions or need additional information about anything shared within this presentation, please contact the RGC office.

RGC@nku.edu

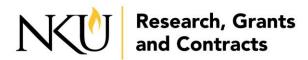

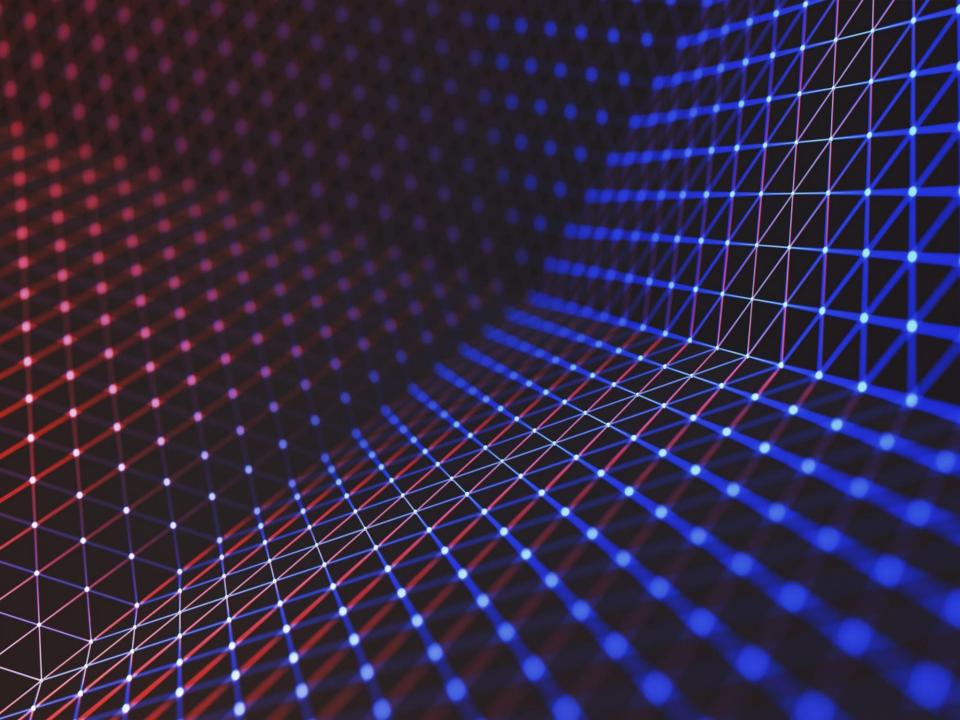